## **Подключение видеокамер к сервису IPEYE**

Сервис IPEYE позволяет получить доступ к Живому просмотру посредством P2P.

**Внимание. Не поддерживает просмотр архива SD-карт. Для просмотра архива используйте мобильное ПО SuperLive Plus (для доступа используется статический IP адрес).**

Перед началом добавления удостоверьтесь, что на WEB-интерфейсе видеокамеры включен P2P и находится в локальной сети с подключением к интернету. Для этого перейдите в пункт меню **«Основные настройки» – «Сеть» – «Дополнительно»** и поставьте галочку напротив P2P и нажмите **«Сохранить».**

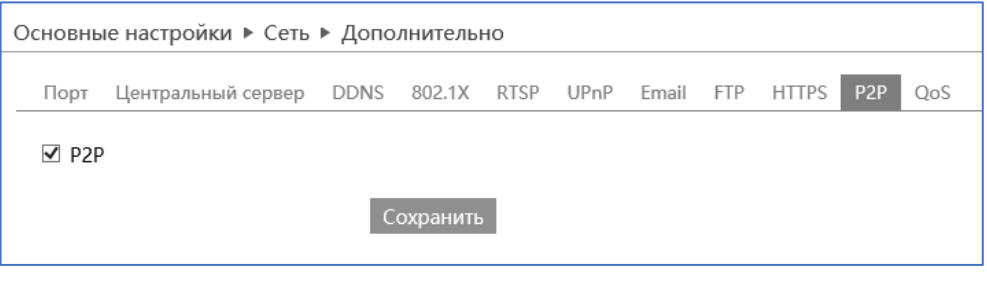

Рис.1

Для того что бы узнать MAC-адрес видеокамеры, перейдите на ее WEB интерфейс. **«Основные настройки» – «Система» – «Основная информация».** (Рис.2)

| Основные настройки ▶ Система ▶ Основная инф |                   |
|---------------------------------------------|-------------------|
| Имя устройства                              | <b>IPC</b>        |
| Модель                                      | ST-V2613          |
| Бренд                                       | ST                |
| Версия ПО                                   | 4.2.1.0(26487)    |
| Дата сборки ПО                              | 2020-01-18        |
| Версия ядра                                 | 20190828          |
| Аппаратная версия                           | 1.3-1412103       |
| Версия Onvif                                | 19.06             |
| Версия ОСХ                                  | 2.0.6.3           |
| MAC.                                        | 00:53:ae:bf:53:53 |
|                                             |                   |

Рис.2

Далее Вам нужно перейти на сайт <https://www.ipeye.ru/> Выбрать **«Вход» - «Зарегистрироваться»**. После этого в меню слева выберите **«Устройства» – «Добавить по ID»**. (Рис.3)

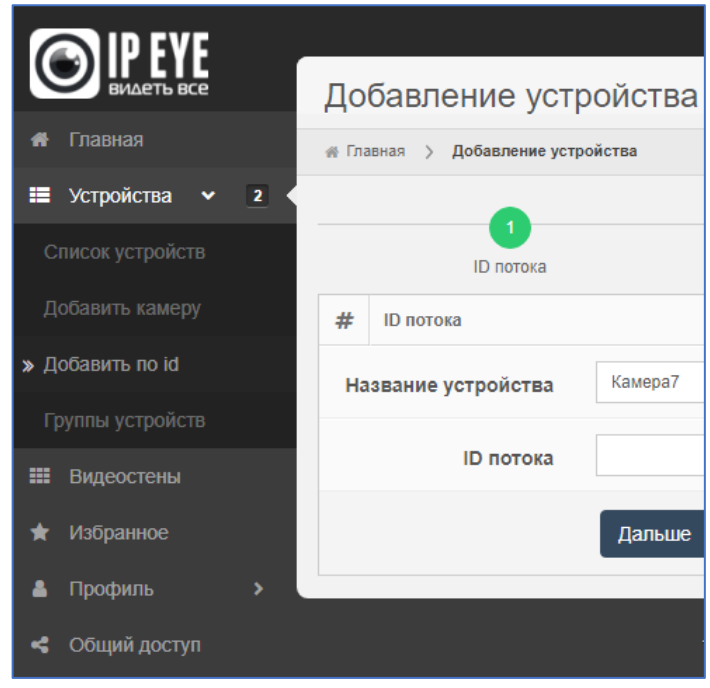

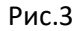

Придумайте и ведите название устройства. В поле **«ID потока»** введите **MAC-адрес** устройства, который указан на WEB интерфейсе видеокамеры. (Рис.4) Далее введите логин и пароль от видеокамеры. После чего инициализируйте устройство.

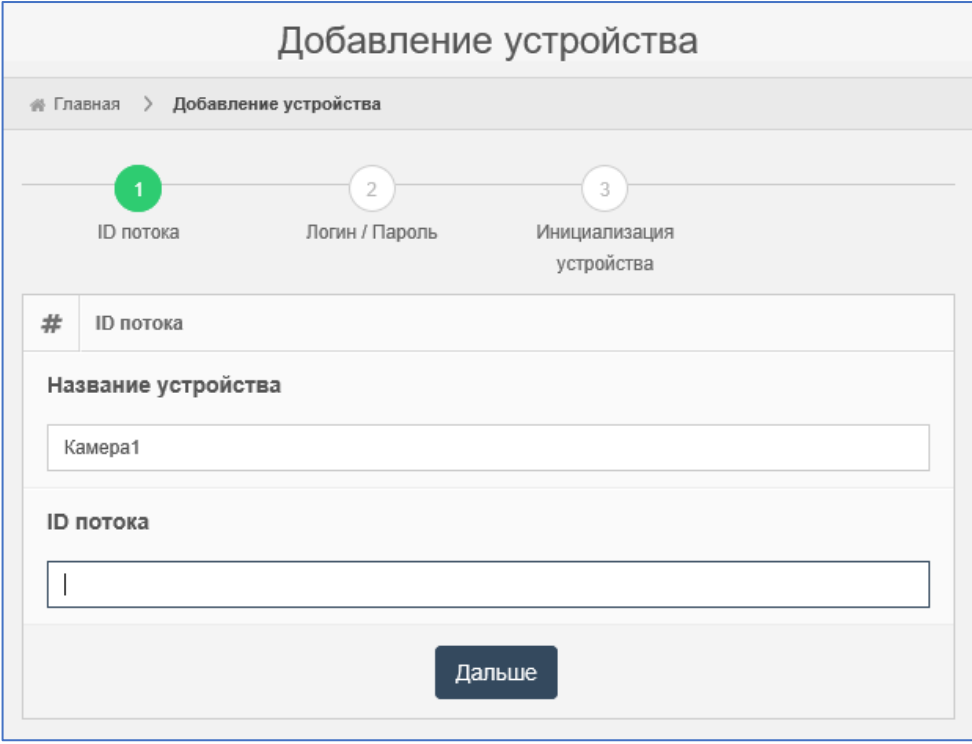

Рис.4

После того как камера добавлена, можете заходить в приложение на мобильном устройстве с тем же **логином** и **паролем**, который Вы указали при регистрации. (рис. 5) Устройство, привязанное к аккаунту, добавиться автоматически в Ваш **список камер**. (рис. 6)

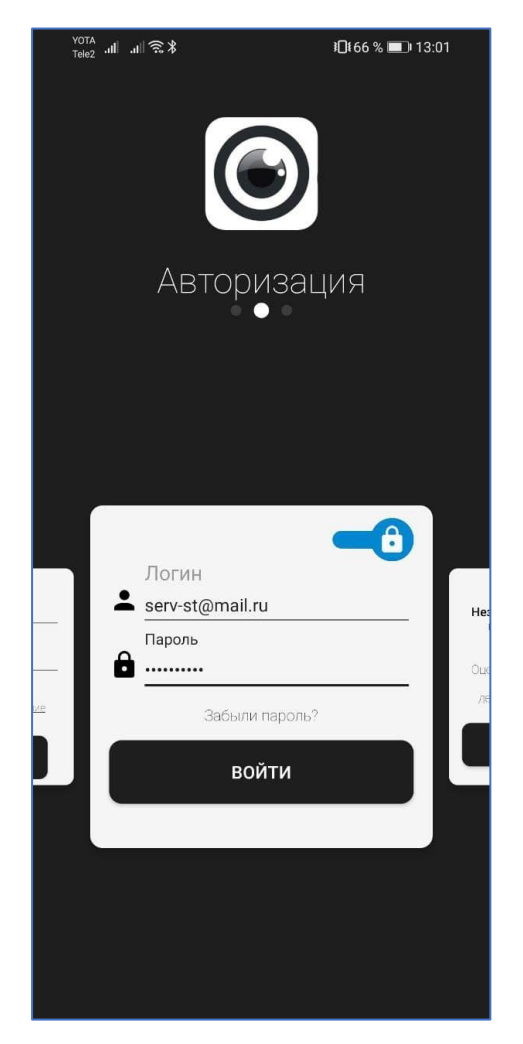

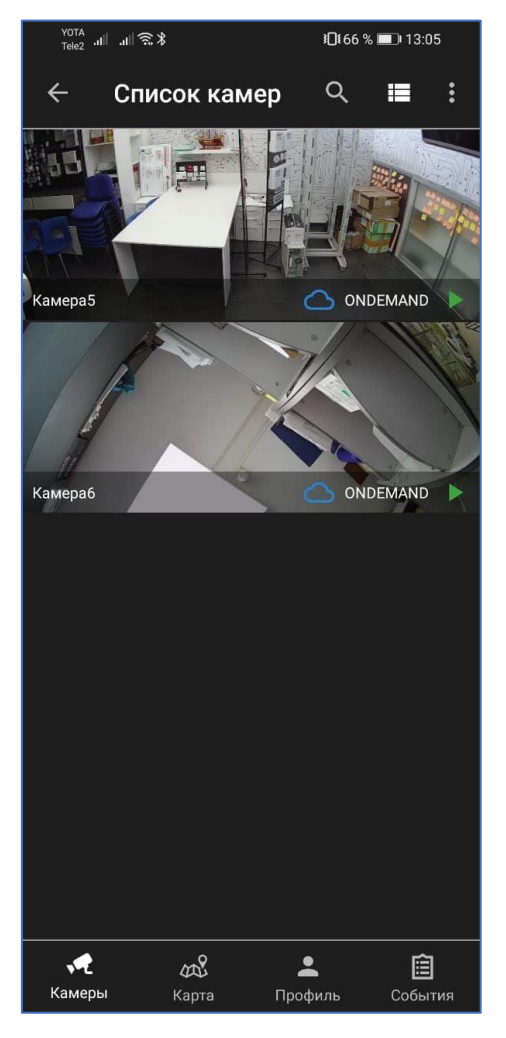

Рис. 5 Рис .6